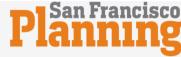

Register for an Account English (US) ▼ Login

Forgot Password?

Sign In

Remember me on this device

Not Registered?

CREATE AN ACCOUNT

## **City & County of San Francisco**

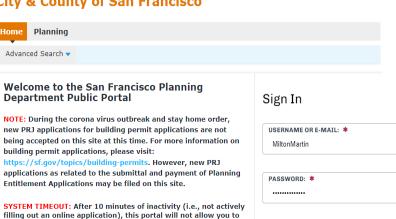

As a non-registered user, you can search for Planning records and access related documents anonymously.

working with our vendor to fix this issue. See our website below to review application submittal requirements in advance of filing

continue resulting in a loss of data entry. We are currently

As a registered user, you have the additional ability to file and pay for Planning applications at your convenience. Please register, if you do not have an existing account to access these services. To ensure successful login and application submission please clear browser cache (CTRL + SHIFT + DEL)

The following Planning applications are now available for filing via the Public Portal. For more information on these and other applications, please visit the Resources section of our SF Planning website.

- General Plan Referrals (GPR)
- Preliminary Project Assessment (PPA)
- Project Profile (PRJ)
- Short Term Rental (STR)
- Zoning Administrator Determination Letter (ZAD)
- Zoning Administrator Verification Letter (ZAV)

This Public Portal provides residents, businesses, and visitors access to Planning Department services online, 24 hours a day, 7 days a week.

Login with the same email you applied with or username and new password you've created.

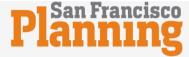

Click on the "My Records" tab to see your STR Quarterly Reports page.

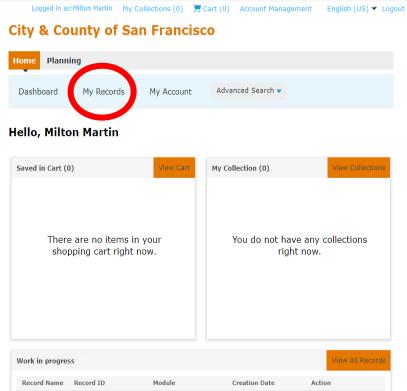

No records found

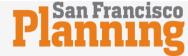

Logged in as:Milton Martin My Collections (0) ☐ Cart (0) Account Management English (US) ▼ Logout **City & County of San Francisco** 

Step 1: Scroll down until you see the original Record ID and date you applied.

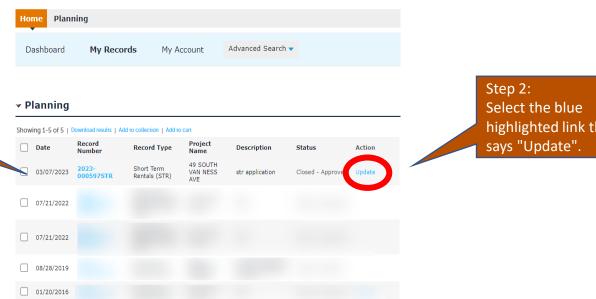

highlighted link that

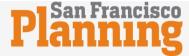

Click the "Add a Row" button to start reporting your quarterly stays.

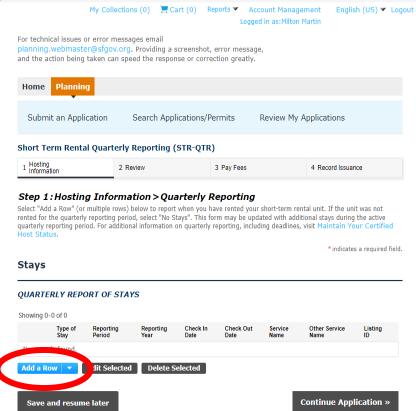

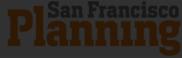

You can see the dropdown of choices "Hosted", "Unhosted", "No Stays" by clicking this arrow.

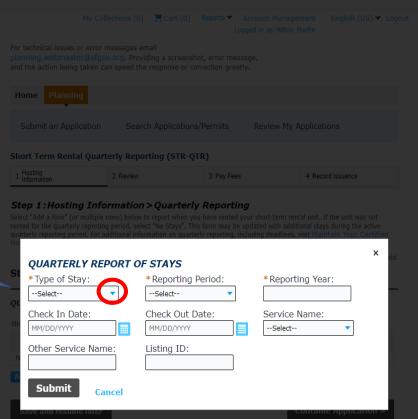

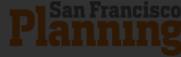

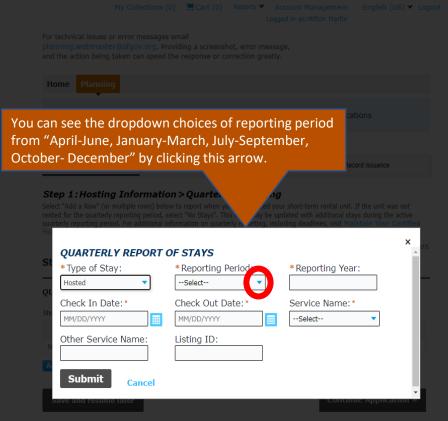

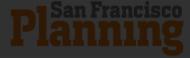

Step 1: Type in the year this stay took place. Example: 2022 or 2023 Step 1: Hosting Information > Quarterly Reporting **QUARTERLY REPORT OF STAYS** \* Reporting Year: \*Type of Stay: \*Reporting Period: Hosted January-March 2023 Check In Date:\* Check Out Date: \* Service Name: \* 03/02/2023 03/07/2023 Airbnb.com Listing ID:\* Other Service Name: Step 3: 1361203531 Click the arrow here to Submit select the "Service Cancel Name" button

My Collections (0) ☐ Cart (0) Reports ▼ Account Management English (US) ▼ Logout

Step 2: Type in the Check In and Check Out Date

## Step 4:

Add your listing ID Here. It's the last 6-10 digits of your URL hosting site. Example: https://www.airbnb.com/rooms/149 8953

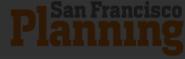

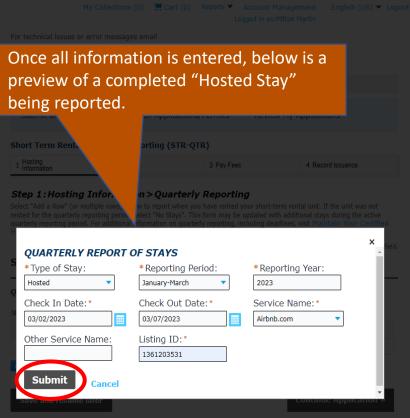

Once you have finished the above, please click the "Submit" button to complete your quarterly report.

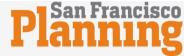

My Collections (0) ☐ Cart (0) Reports ▼ Account Management English (US) ▼ Logout Logged in as:Milton Martin For technical issues or error messages email planning.webmaster@sfgov.org. Providing a screenshot, error message, and the action being taken can speed the response or correction greatly. Home Submit an Application Search Applications/Permits Review My Applications Short Term Rental Quarterly Reporting (STR-QTR) 1 Hosting Information 2 Review 3 Pay Fees 4 Record Issuance Step 1: Hosting Information > Quarterly Reporting Select "Add a Row" (or multiple rows) below to report when you have rented your short-term rental unit. If the unit was not rented for the quarterly reporting period, select "No Stays". This form may be updated with additional stays during the active quarterly reporting period. For additional information on quarterly reporting, including deadlines, visit Maintain Your Certified Host Status \*indicates a required field. Stays **QUARTERLY REPORT OF STAYS** Showing 1-1 of 1 Other Service Reporting Reporting Check In Check Out Service Listing ID 03/02/2023 03/07/2023 Airbnb.com 1361203531 Action Add a Row

Continue Application »

Save and resume later

You will see a copy of your record appear here.

Click the "Continue Application" button.

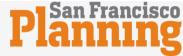

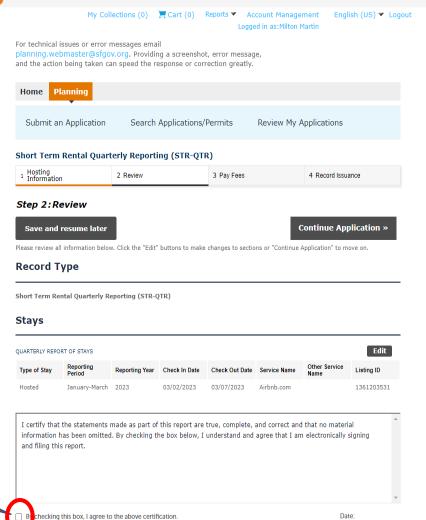

Save and resume later

Continue Application »

After reading the disclaimer check box here.

Click "Continue Application" button

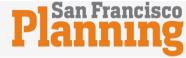

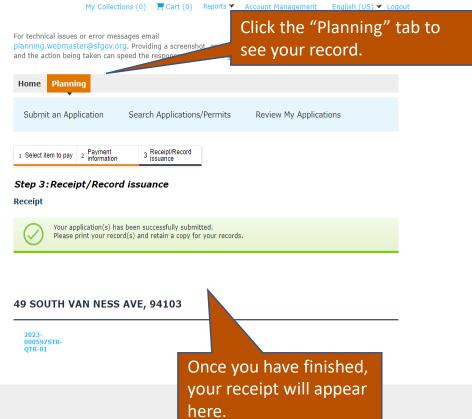

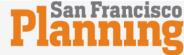

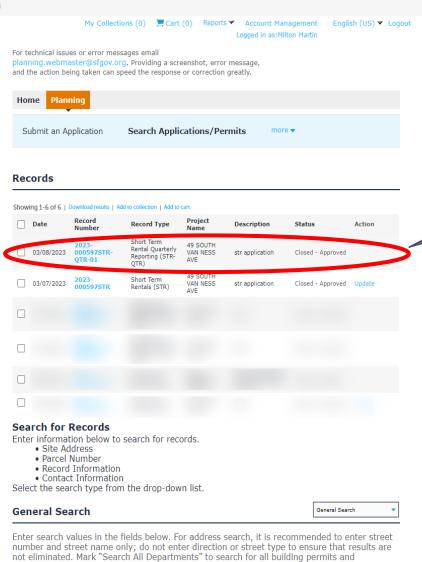

complaints associated to your search criteria. Mark "Search My Records" to locate your application, permits, and complaints. To include additional search fields at the bottom of the

Street Type:

--Select-- 🔻

Search My Records

form, please select a Record Type and click the Search Additional Criteria link.

Direction: (?) Street Name:

--Select--

Street No.:

--Select--

Once you have completed your QR report, you will see the record here.